Forgot Password?

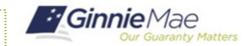

This Quick Reference Card provides an overview of the steps and instructions to view the Final Letter as a Document Custodian Review Participant.

Government Security Disclosure

MvGinnieMae

**Ginnie** Mae

## **NAVIGATING TO GMC C&M**

- Navigate to MyGinnieMae (https://my.ginniemae.gov).
- 2. Login with your credentials.

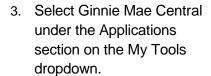

Applications
One Applications
One Applications
One Applications
One Applications
One Applications
One Applications
One Applications
One Applications
One Applications
One Applications
One Applications
One Applications
One Applications
One Applications
One Applications
One Applications
One Applications
One Applications
One Applications
One Applications
One Applications
One Applications
One Applications
One Applications
One Applications
One Applications
One Applications
One Applications
One Applications
One Applications
One Applications
One Applications
One Applications
One Applications
One Applications
One Applications
One Applications
One Applications
One Applications
One Applications
One Applications
One Applications
One Applications
One Applications
One Applications
One Applications
One Applications
One Applications
One Applications
One Applications
One Applications
One Applications
One Applications
One Applications
One Applications
One Applications
One Applications
One Applications
One Applications
One Applications
One Applications
One Applications
One Applications
One Applications
One Applications
One Applications
One Applications
One Applications
One Applications
One Applications
One Applications
One Applications
One Applications
One Applications
One Applications
One Applications
One Applications
One Applications
One Applications
One Applications
One Applications
One Applications
One Applications
One Applications
One Applications
One Applications
One Applications
One Applications
One Applications
One Applications
One Applications
One Applications
One Applications
One Applications
One Applications
One Applications
One Applications
One Applications
One Applications
One Applications
One Applications
One Applications
One Applications
One Applications
One Applications
One Applications
One Applications
One Applications
One Applications
One Applications
One Applications
One Applications
One Applications
One Applications
One Applications
One Applications
One Applications
One Applications
One Applications
One Applic

4. Select the C&M module.

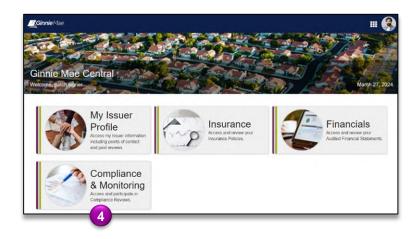

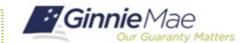

## **VIEW FINAL LETTER**

 Select the Review ID link to access the Review Record of a Closed Review.

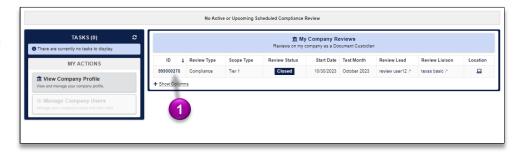

 Once on the Summary tab of the Review Record, select the download icon to open, view, and save the Final Letter.

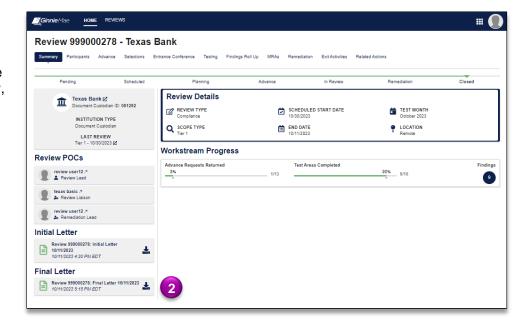